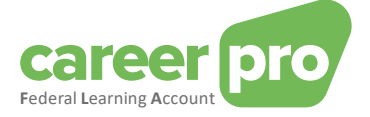

# CAREERPRO - FEDERAL LEARNING ACCOUNT

## Online application manual

**24/04/2024**

**A service provided by**

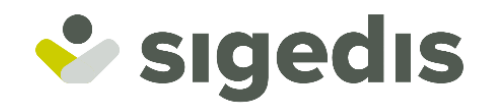

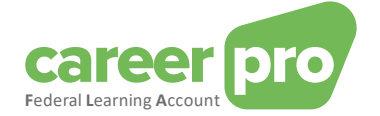

## **Table of Contents**

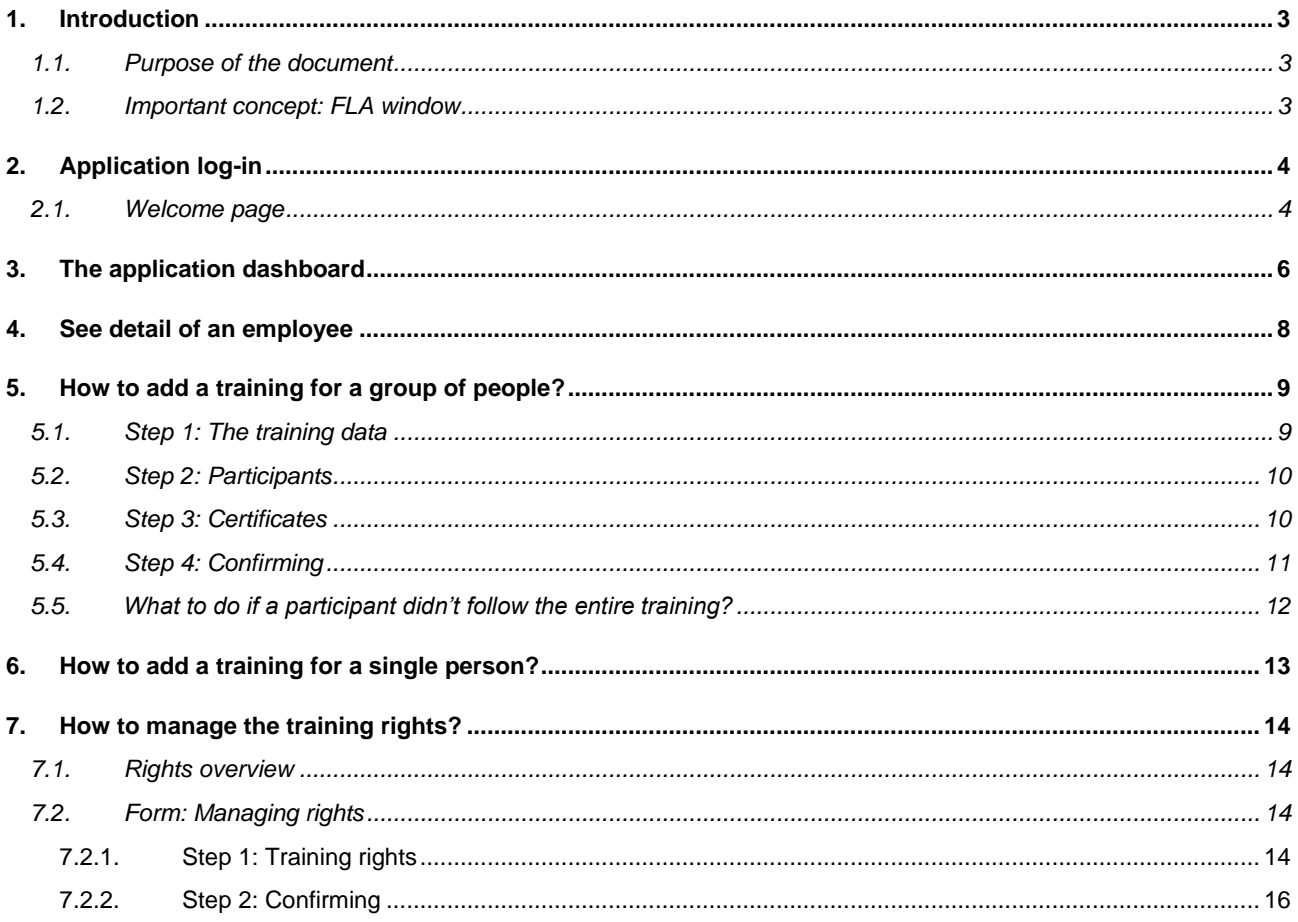

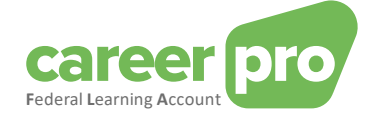

### <span id="page-2-0"></span>**1. Introduction**

#### <span id="page-2-1"></span>**1.1. Purpose of the document**

The purpose of this document is to describe the necessary steps to log into the CareerPro Federal Learning Account (FLA) online application and to enter the FLA declarations.

This document is part of the documents that are at the disposal of the employer and its authorized representative:

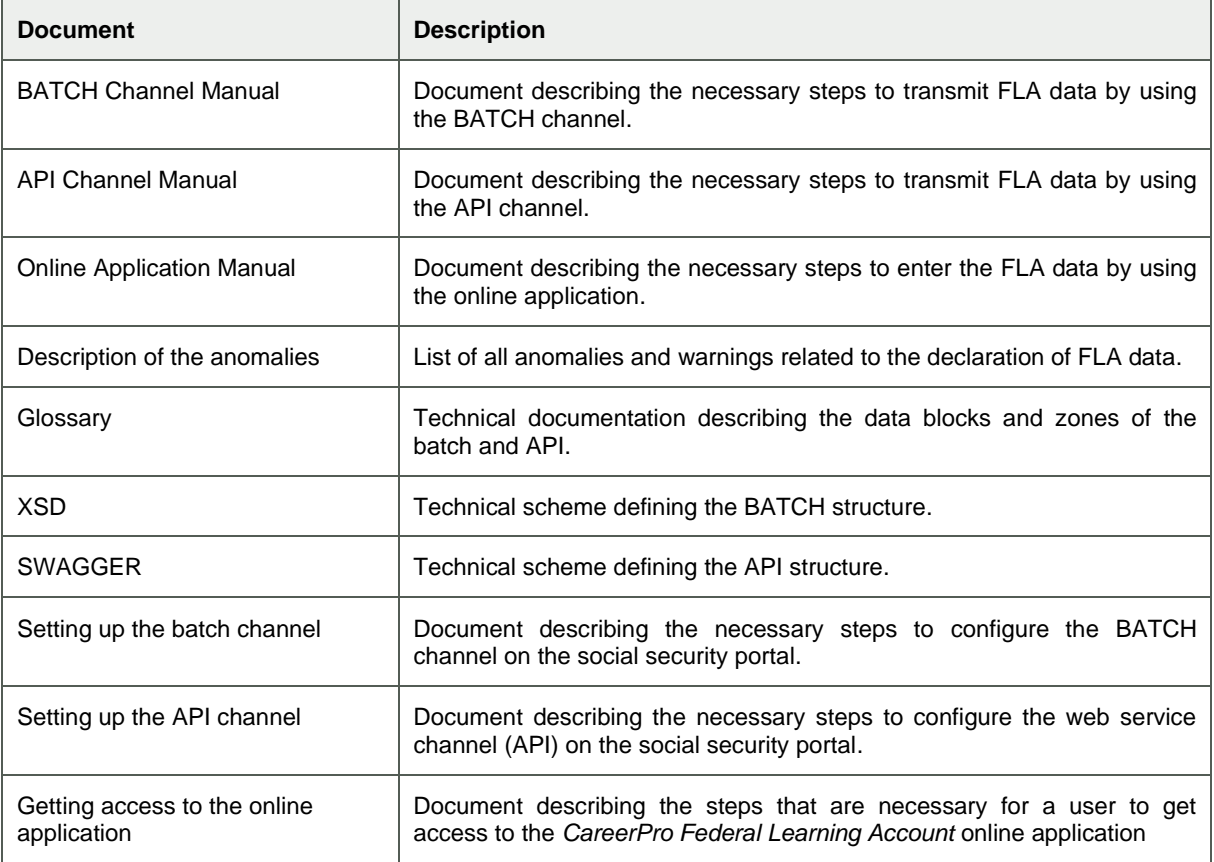

#### <span id="page-2-2"></span>**1.2. Important concept: FLA window**

The Federal Learning Account law stipulates that the training rights, which are declared every year, accumulate over a fixed period of five years, which means that every five years the counters are reset to zero, regardless of the fact that the allocated rights have been used or not. The first window starts in 2024 and ends in 2028.

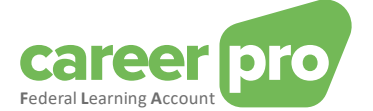

## <span id="page-3-0"></span>**2. Application log-in**

In this paragraph all the steps are described to log into the CareerPro Federal Learning Account online application.

Precondition: you must have access rights (see annexed document entitled Getting access to the online application)

#### <span id="page-3-1"></span>**2.1. Welcome page**

1. Go to the website:<https://federallearningaccount.be/>

The welcome page of the application will be displayed (see image below). On this page you can find the following specific data:

- o A description of the application as well as the corresponding documentation (video, manuals, …);
- o A survey of the various channels that are available for the FLA platform;
- o An FAQ.

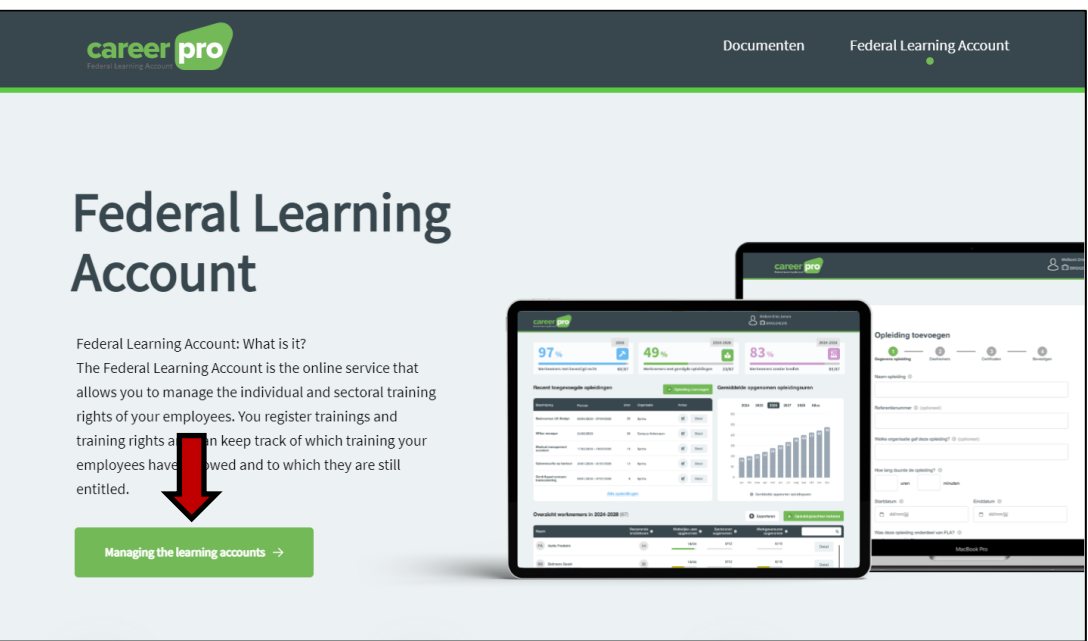

2. Click on the "**Managing the learning accounts"** button to log into the application.

The page to identify yourself through CSAM will be displayed.

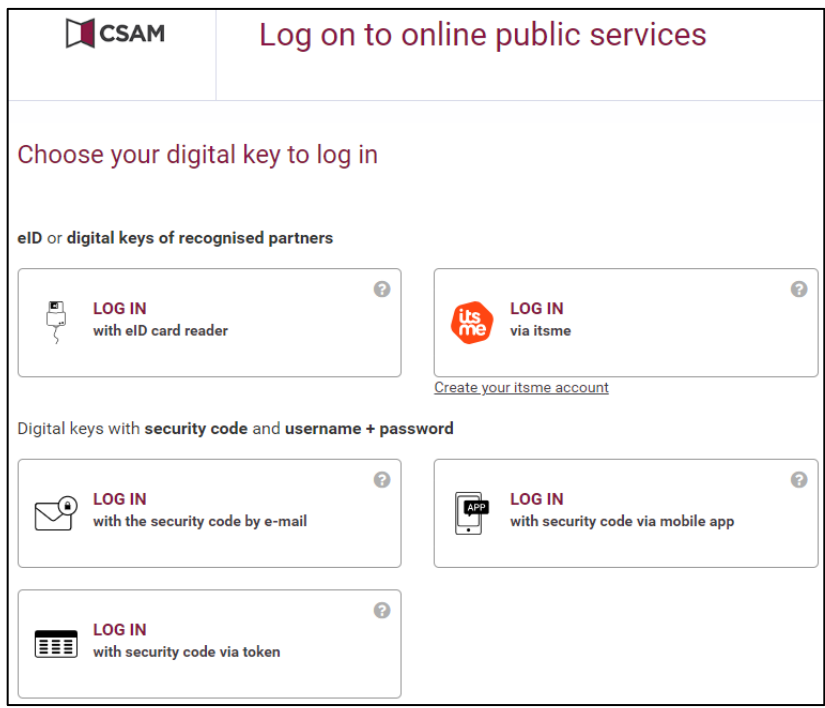

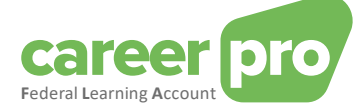

- 3. Identify yourself using a digital key of your choice.
	- a. Either by using an identity card reader. In this case you must insert your identity card into the reader, click on the identification button and follow the instructions displayed on the screen.
	- b. Or by using the "itsme" application.
	- c. Or by using one of the other options shown on the image.
- 4. Once you have identified yourself, the main screen of the CareerPro FLA application will be displayed: the [dashboard](#page-5-0)

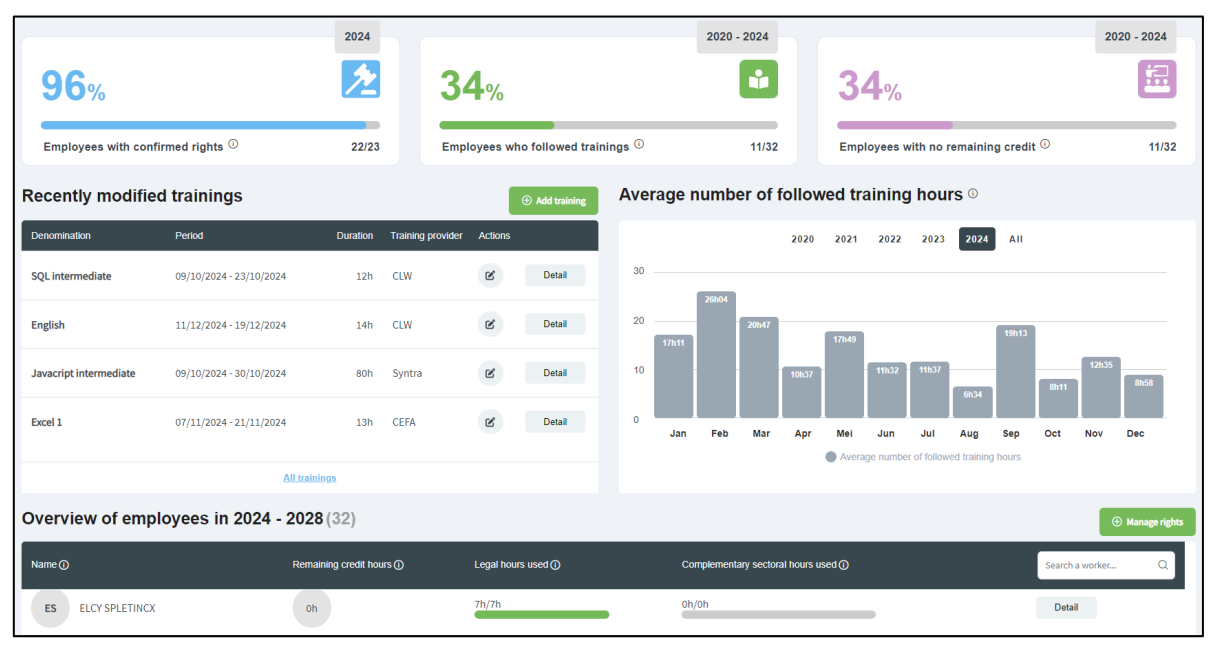

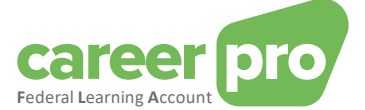

## <span id="page-5-0"></span>**3. The application dashboard**

The [dashboard](#page-5-0) is the application's main page. It provides a general view of the current situation of your data relating to the *Federal Learning Account*.

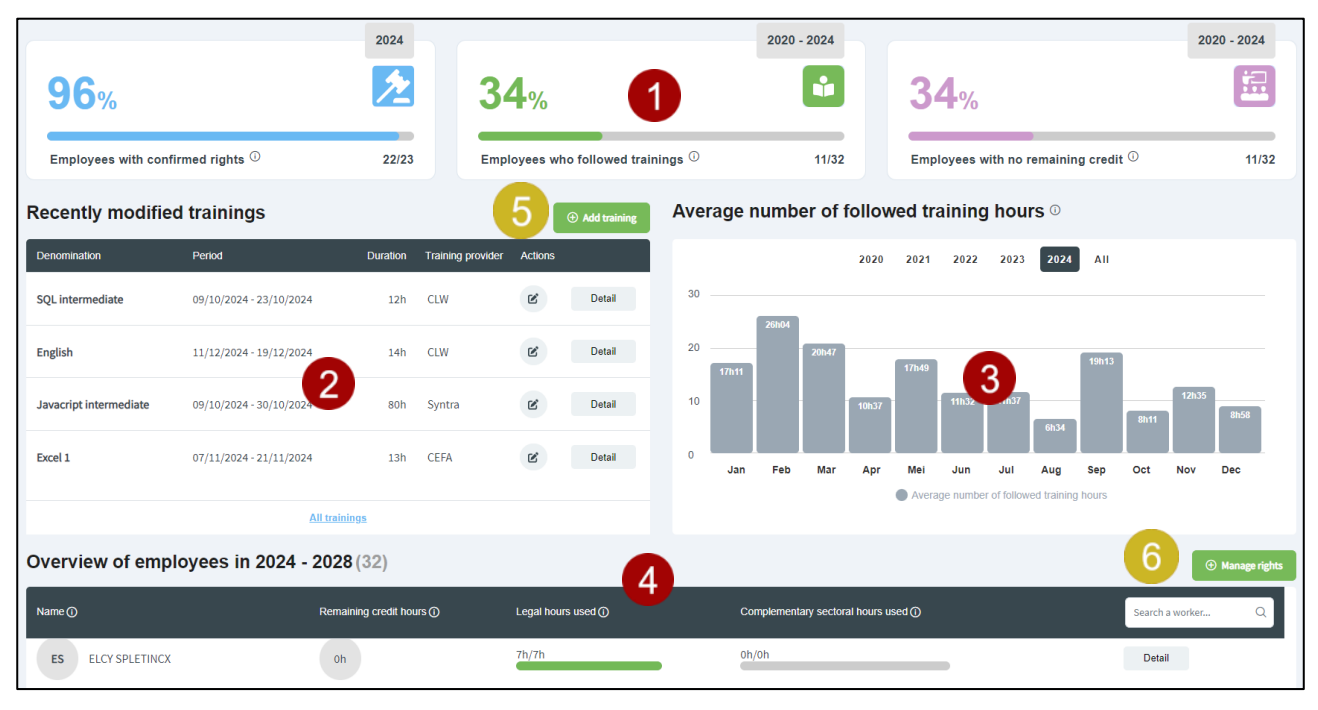

The various zones on the screen are described in the following table.

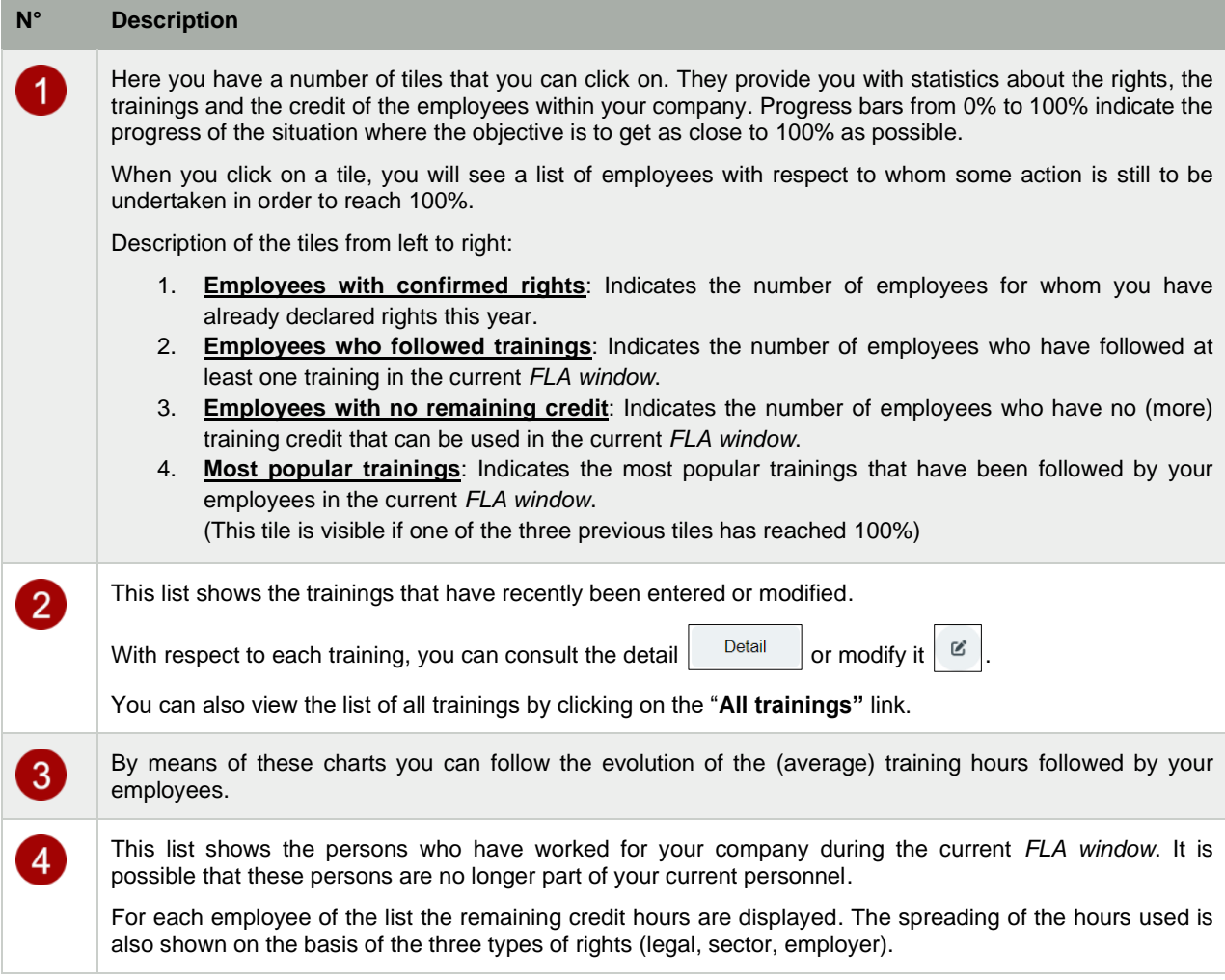

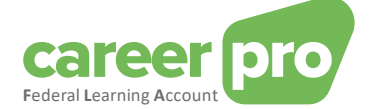

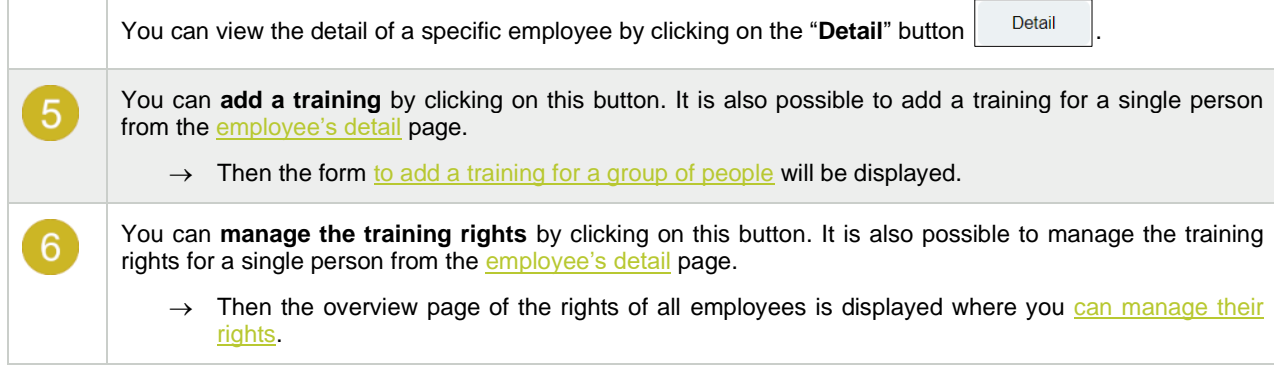

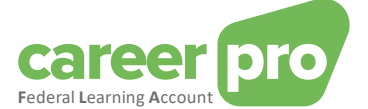

## <span id="page-7-0"></span>**4. See detail of an employee**

The [employee's](#page-7-0) detail page is intended to provide an overview of the current status of the data related to the *Federal Learning Account* of one of your employees.

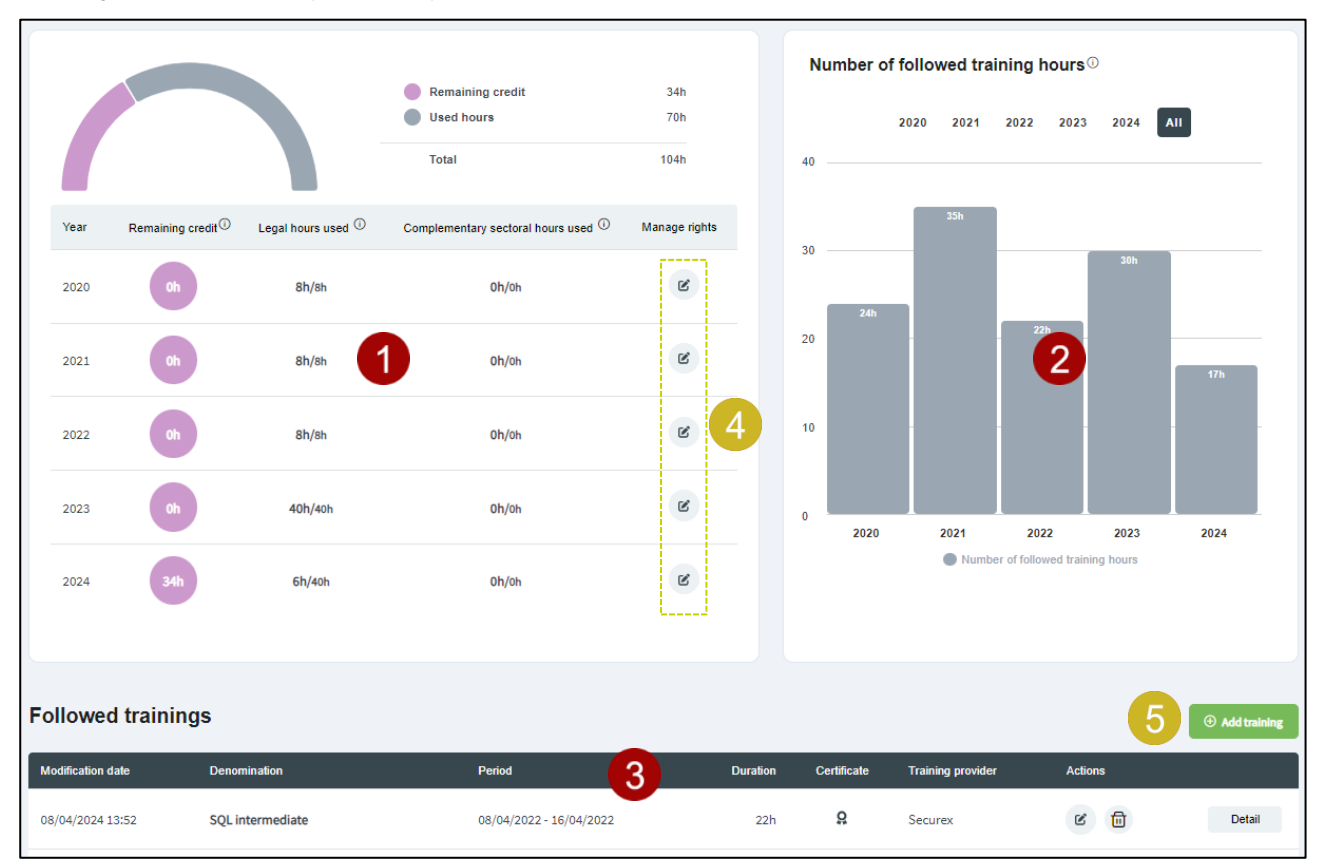

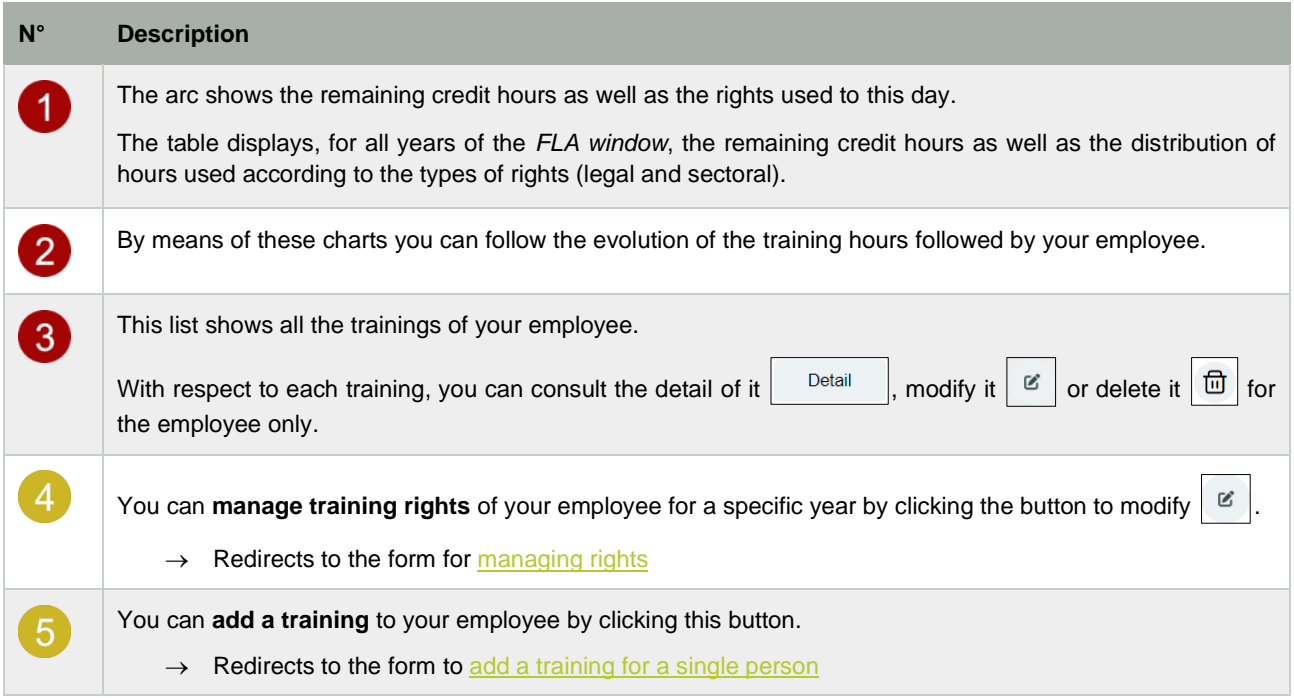

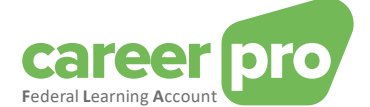

## <span id="page-8-0"></span>**5. How to add a training for a group of people?**

This paragraph describes the steps in order to enter a training for a group of people.

In order to enter a training with several participants, you need to click on the "**Add a training"** button on the [dashboard](#page-5-0) or the menu. Then a form is displayed that needs to be completed in four steps during which you will be required to select the participants.

N.B. The detailed description of the various fields to fill in can be found in the glossary (see the annexed document entitled Glossary)

#### <span id="page-8-1"></span>**5.1. Step 1: The training data**

In the first step of the form, you enter the training data. If you have completed all required fields and there are no more errors, you need to click on "**Next**" to go to step 2.

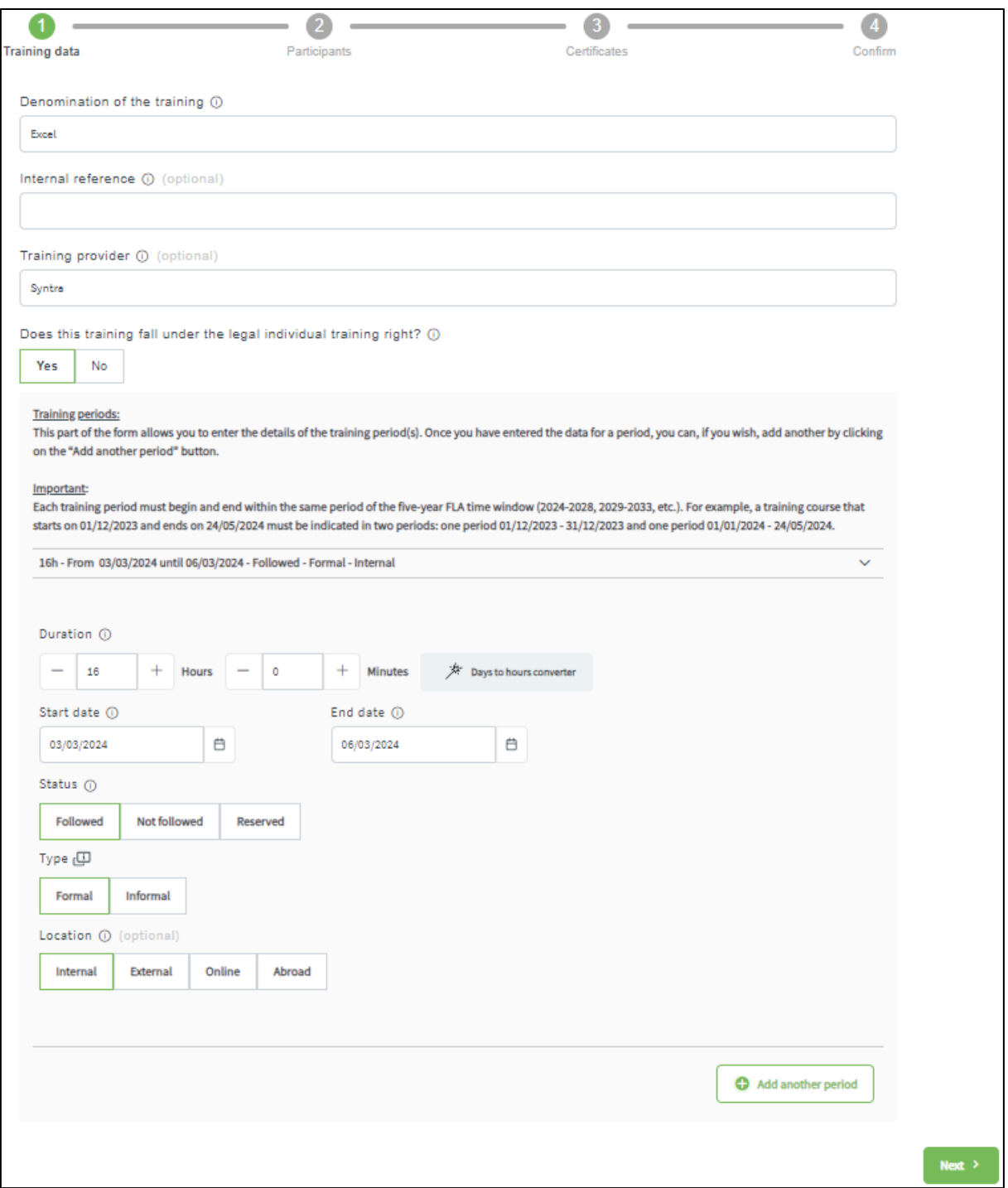

Note: You must encode at least one period but you can encode other ones by clicking on the "**Add another period**" button for each new period.

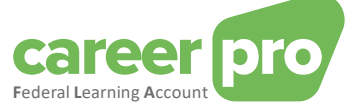

#### Conversion of days into hours

Here a tool is at your disposal to convert days into hours very easily.

If for example you want to enter an "Excel" training of 2 days, the steps to be followed are:

- 1. Click on the "**Days to hours converter"** button
	- The following form is displayed on the screen.

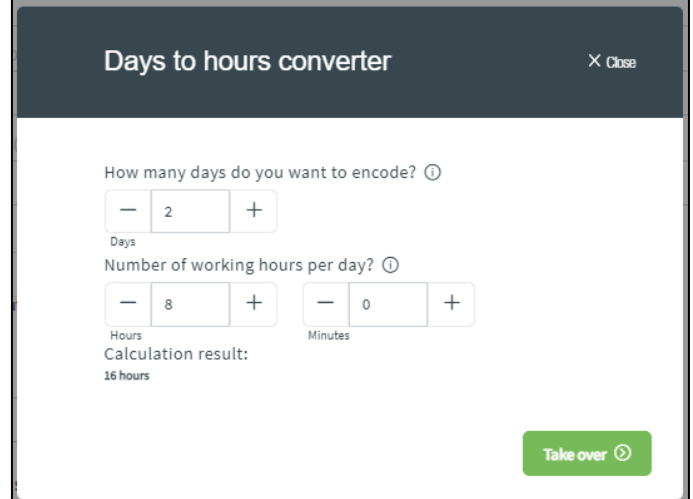

- 2. Enter the number of days (2 days) and the duration of a working day within your company (8 hours in case of 40 hours/week).
	- The result of the conversion will be displayed (16 hours)
- 3. Click on the "**Take over"** button to confirm the conversion.

#### <span id="page-9-0"></span>**5.2. Step 2: Participants**

During the second step of the form, you select the employees who have participated in the training.

You can select them by clicking on the search button  $\sim$  or by entering the first letters of the employee concerned.

If all participants in the training have been selected, you need to click on the "**Next"** button in order to go to step 3.

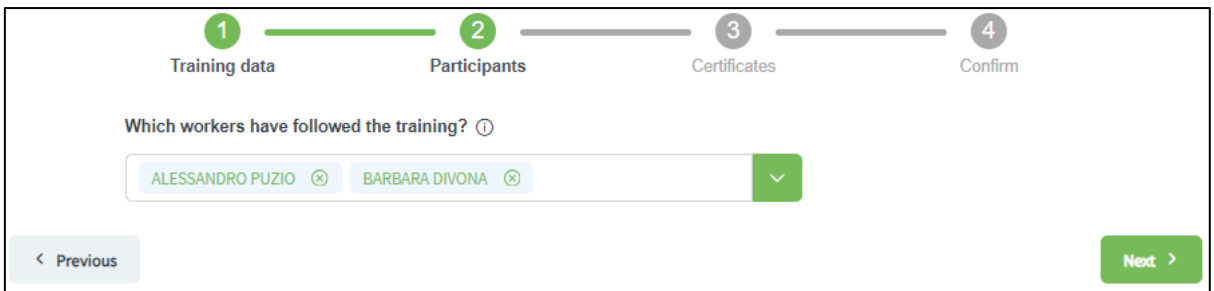

#### <span id="page-9-1"></span>**5.3. Step 3: Certificates**

In the third step you indicate whether or not the training leads to a certificate.

If so, you need to fill in the additional characteristics such as the start and end date of the validity period of the certificate (optional) and you select from the list of participants those who have obtained the certificate.

When you have filled in all required fields and there are no more errors, you need to click on the "**Next**" button in order to go to step 4.

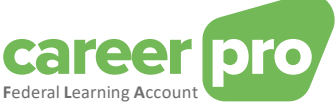

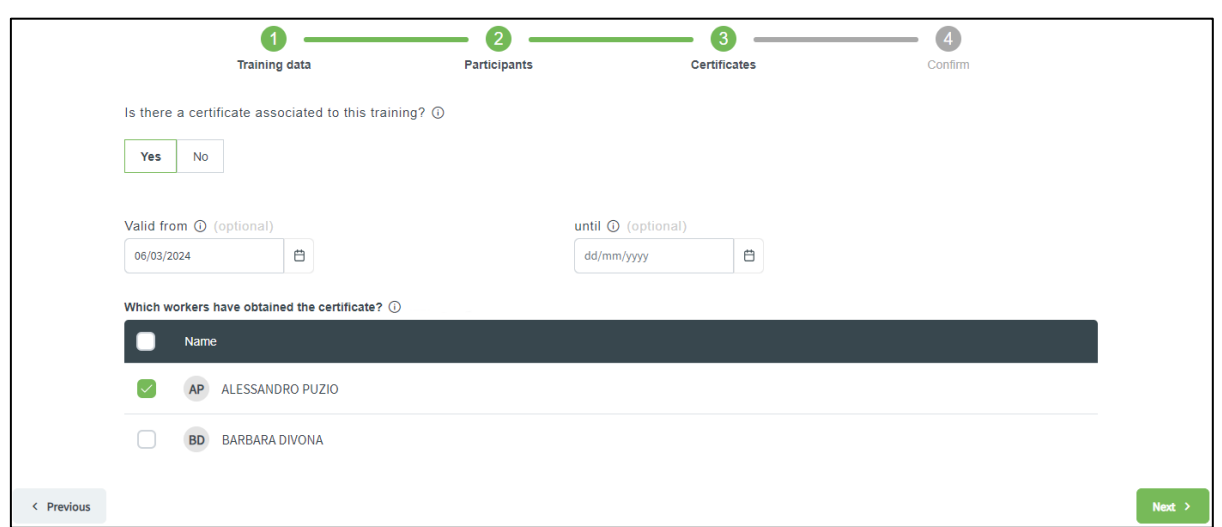

### <span id="page-10-0"></span>**5.4. Step 4: Confirming**

In the fourth and final step a summary is displayed of all the data that you have entered.

If those data are correct, you need to confirm the addition of the training by clicking on the "**Confirm"** button. When doing this, the training will actually be added to the data of the *Federal Learning Account*.

As long as you will not have clicked on the "**Confirm**" button, the training will not be added to the data of the *Federal Learning Account*.

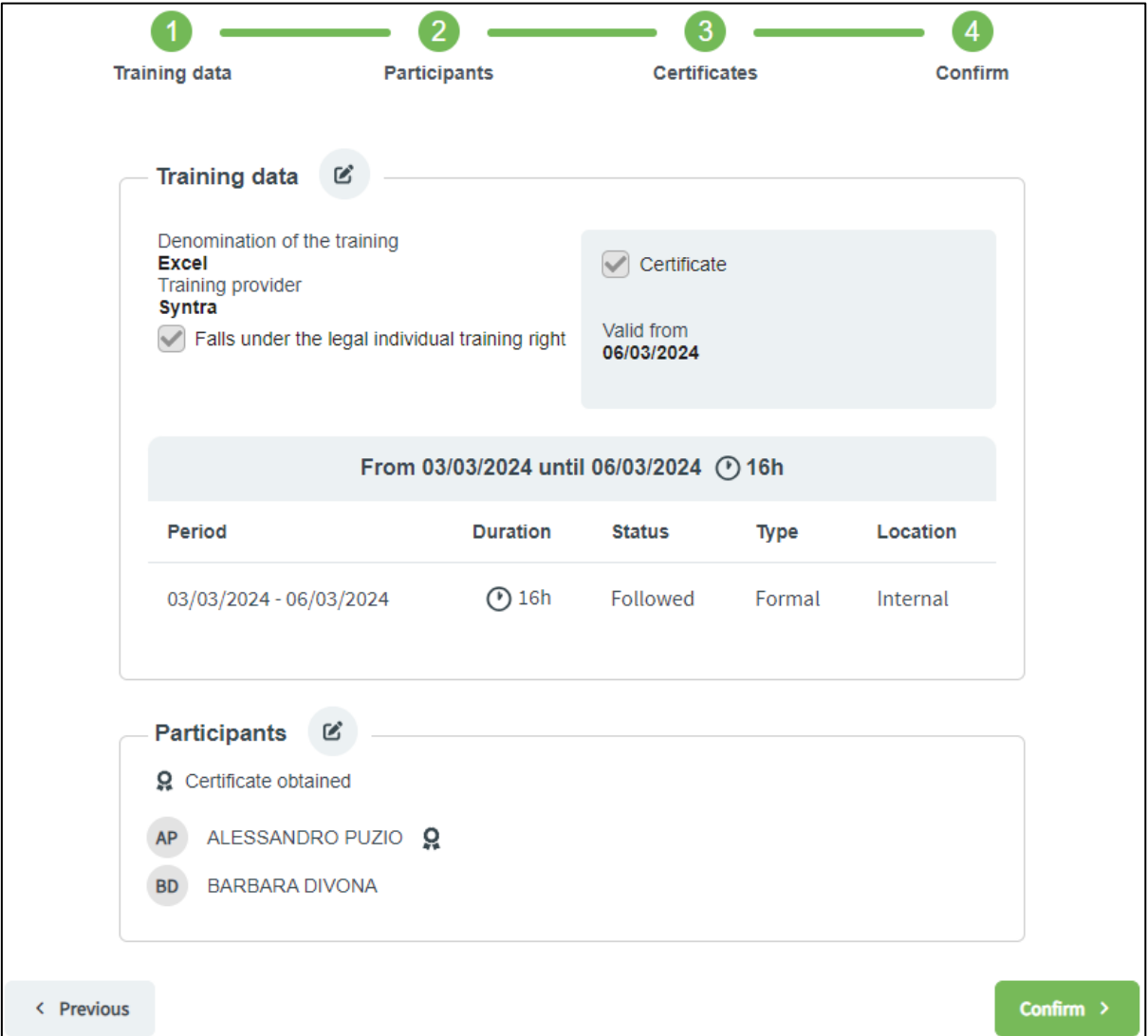

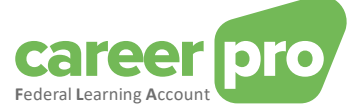

#### Detail of the errors and anomalies

It is possible that adding the training to the data of the *Federal Learning Account* fails for one or more participants. This occurs if the quality control reveals blocking anomalies for certain participants or if a technical problem has occurred. In that case a message is displayed on the screen and the participants concerned are indicated. However, you should take into account that the training will indeed have been added for the participants for whom no errors/anomalies were established.

Anomalies of the "warning" type are displayed on the screen, but they will not block the entering of the training.

The list of anomalies can be found in the annexed document entitled Description of the anomalies.

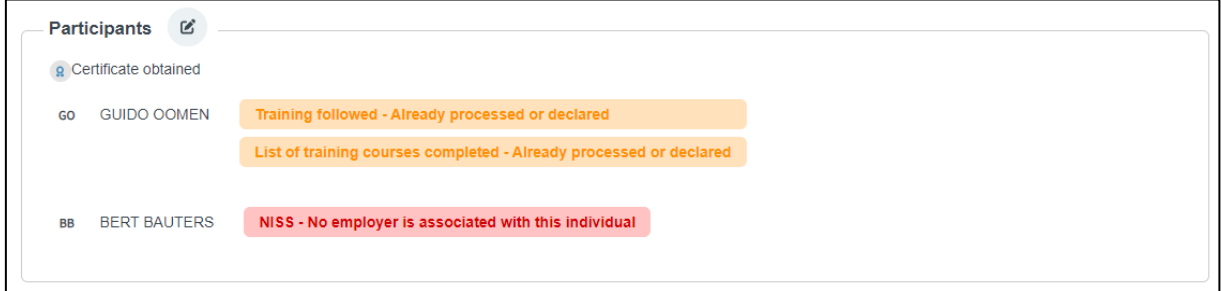

#### <span id="page-11-0"></span>**5.5. What to do if a participant didn't follow the entire training?**

There may be certain cases where the situation of one of the participants is slightly different from the others. For example if he didn't follow a specific module, if he arrived too late or left early, if he followed one of the module online instead of onsite, etc.

To account for these situations, it will be necessary to add the training for the group as a whole and then adjust the training for the specific participant.

To do this, you can perform the following steps:

- 1. Add the training as if the participant concerned had followed it entirely with all the other participants.
- 2. Go to th[e detail page of the employee](#page-7-0) concerned:
	- a. Go to the [dashboard](#page-5-0) of the application.
		- b. Search the employee overview (at the bottom of the page) for the employee concerned.
		- c. Click on the "**Details**" button  $\left| \begin{array}{c} \n\text{Delta} \\
		\text{Delta}\n\end{array} \right|$  for the employee.

3. Select the training you wish to adjust by clicking on the button to modify  $\mathbb{E}$ 

4. Make the necessary adjustments (E.g.: reduce the duration). Attention : It is necessary to go to the last step of the form and click on "**Confirm**" for the changes to be taken into account.

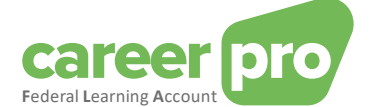

## <span id="page-12-0"></span>**6. How to add a training for a single person?**

This section describes the steps to follow to add a training for a single person.

To add a training to a particular employee, you must first go to the [detail page of the employee:](#page-7-0)

- 1. Go to th[e dashboard](#page-5-0) of the application.
- 2. Search the employee concerned in the overview of the employees (at the bottom of the page).
- 3. Click on the button « **Detail** »  $\left| \begin{array}{c} \n\text{Delta} \\
\text{delta}\n\end{array} \right|$  of the employee.

You must then click on the « **Add training** » button on this page. You will then be redirected to a form. This is identical to the form to add a [training for a group of people](#page-8-0) except that it will not be necessary to select participants. The one and only participant in this training is the employee from the previous page.

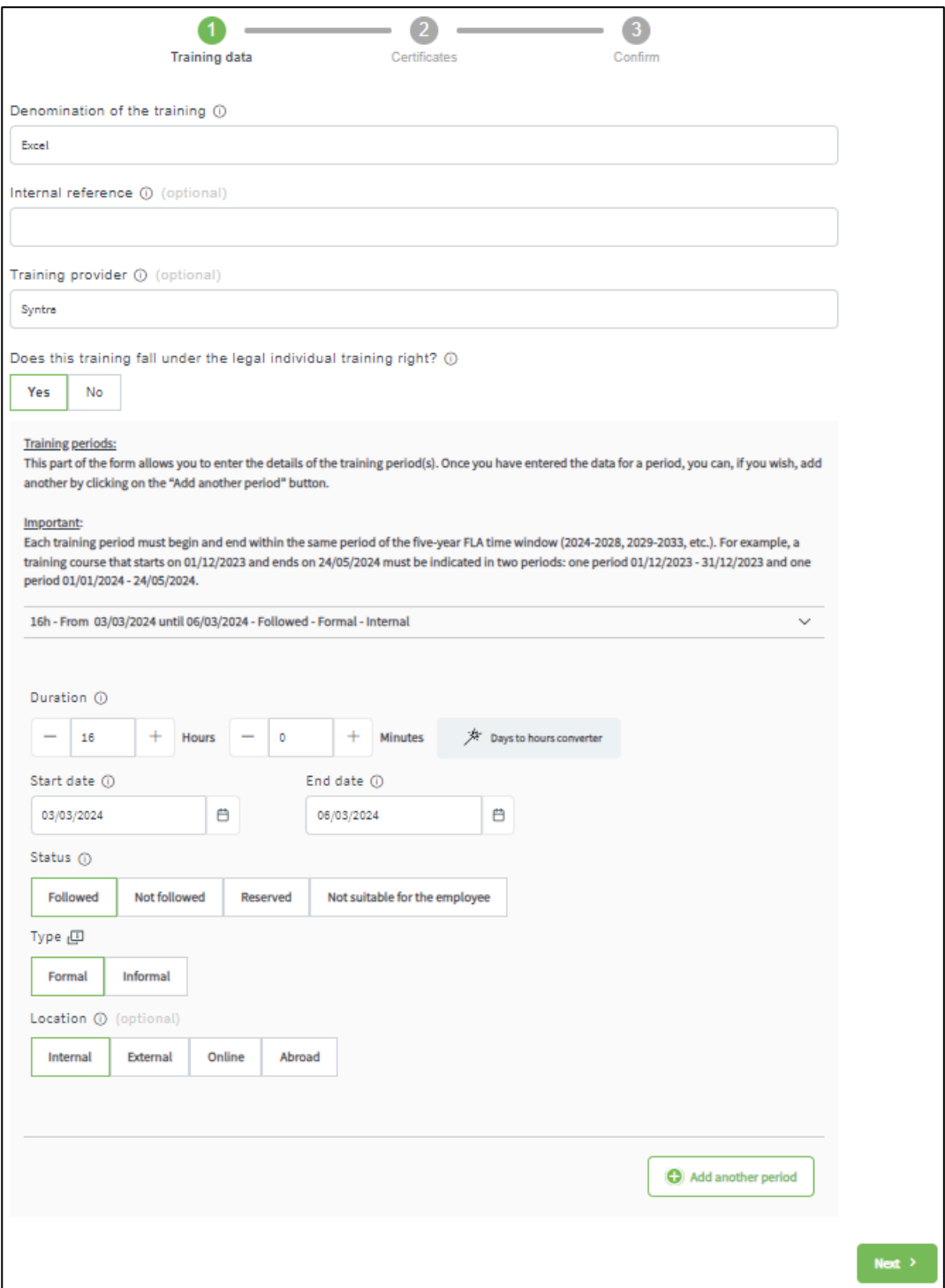

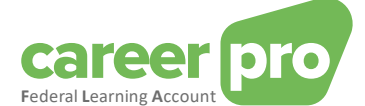

## <span id="page-13-0"></span>**7. How to manage the training rights?**

This paragraph describes the steps to be followed in order to manage the rights of your employees.

In order to manage the rights, you need to click on the **"Manage rights"** button on the [dashboard](#page-5-0) or the menu. Then the Rights [overview per employee](#page-13-1) page will be displayed, where you can manage the rights of one or more of your participants.

<span id="page-13-1"></span>It is also possible to manage rights for a single person from an [employee's detail](#page-7-0) page.

#### **7.1. Rights overview**

Through the [Rights overview per employee](#page-13-1) page you can consult the rights of your employees which have already been entered.

You can also view the rights of the previous years of the *[FLA window](#page-2-2)* by means of the list that you can unfold (on top of the page).

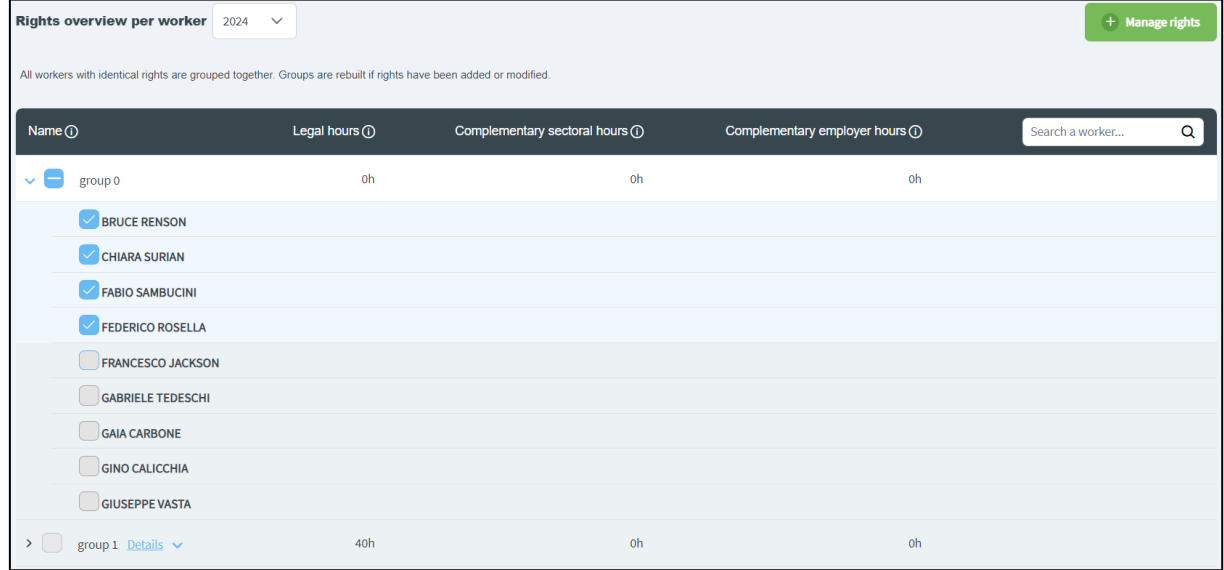

In order to manage the rights,

- a. you select the year for which you want to manage the rights.
- b. you select the employees concerned.
- c. you click on the "**Manage rights"** button.

Then [a form](#page-13-2) containing two steps is displayed.

#### <span id="page-13-2"></span>**7.2. Form: Managing rights**

This paragraph describes the steps of the form to enter training rights.

N.B. The detailed description of the various fields to be completed can be found in the glossary (see annexed document entitled Glossary)

#### <span id="page-13-3"></span>*7.2.1. Step 1: Training rights*

In the first step of the form, you need to fill in the characteristics of the rights that you want to enter. When you have entered all required fields and there are no more errors, you need to click on **"Next"** in order to go to step 2.

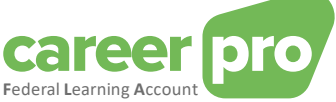

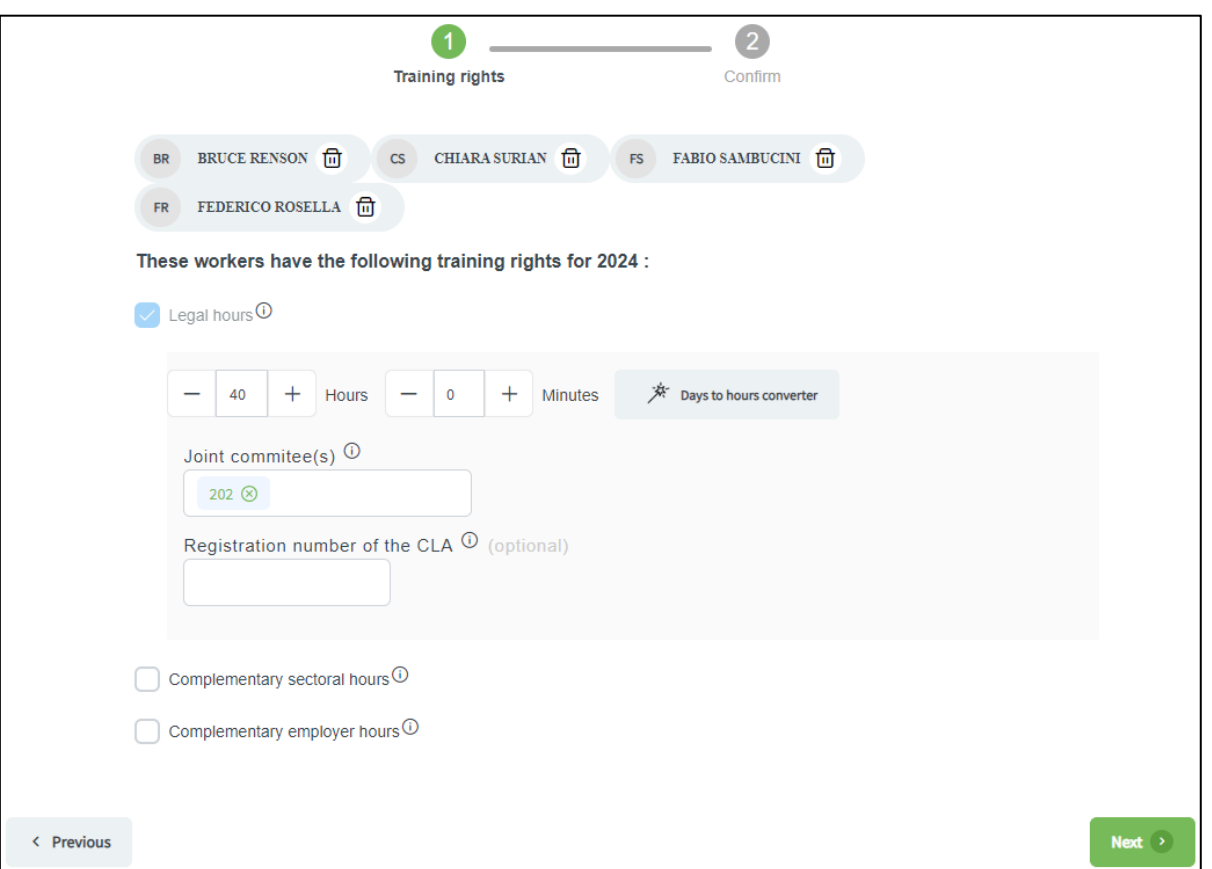

In order to enter optional complementary sectoral rights or employer rights, you first need to tick "Complementary sectoral hours" or "Complementary employer hours". Once you have ticked that, a field to fill in will be displayed.

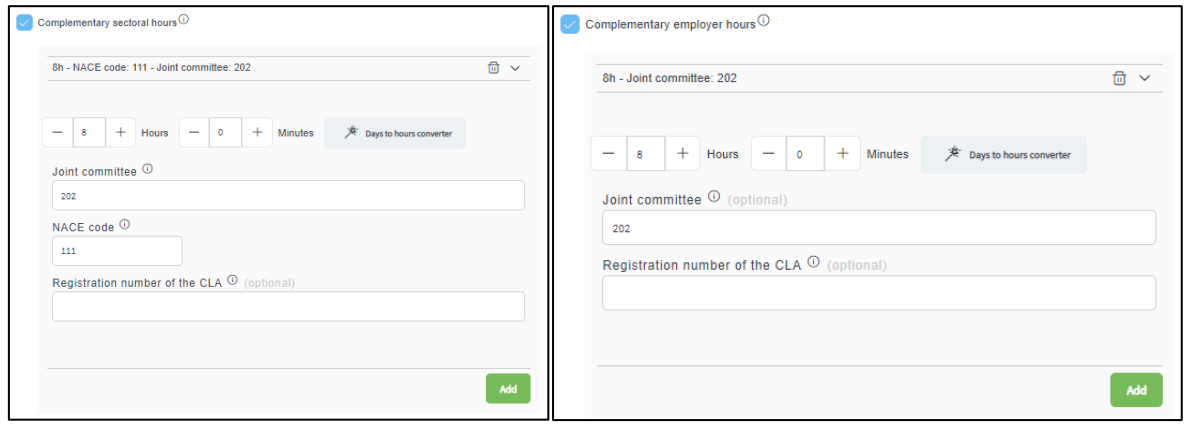

With respect to these two types of rights you can add up to 10 if you wish. Once the different fields are encoded without errors, simply click on the "**Add**" button to add an additional right.

#### Conversion of days into hours

Here a tool is at your disposal to convert days into hours very easily.

If for example you want to enter an "Excel" training of 2 days the steps to be followed are:

- 1. Click on the "**Days to hours converter"** button
	- The following form will be displayed on the screen.

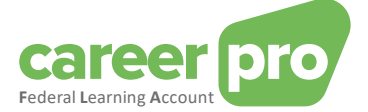

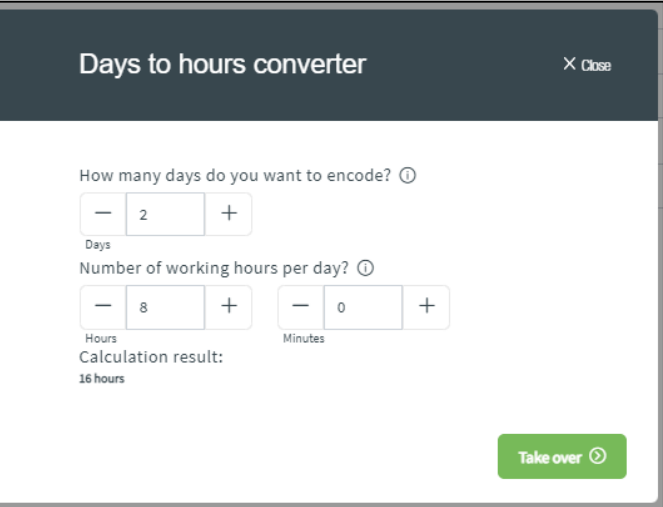

- 2. Enter the number of days (2 days) and the duration of a working day within your company (8 hours in case of 40 hours/week).
	- The result of the conversion will be displayed (16 hours)
- 3. Click on the "**Take over"** button to confirm the conversion.

#### *7.2.2. Step 2: Confirming*

<span id="page-15-0"></span>In the second and final step a summary is displayed of the data that you have filled in.

If these data are correct, you can confirm the modification of the rights by clicking on the **"Confirm"** button. When doing this, you actually modify the rights in the data of the *Federal Learning Account*.

As long as you will not have clicked on **"Confirm"**, the rights will not be modified in the data of the *Federal Learning Account*.

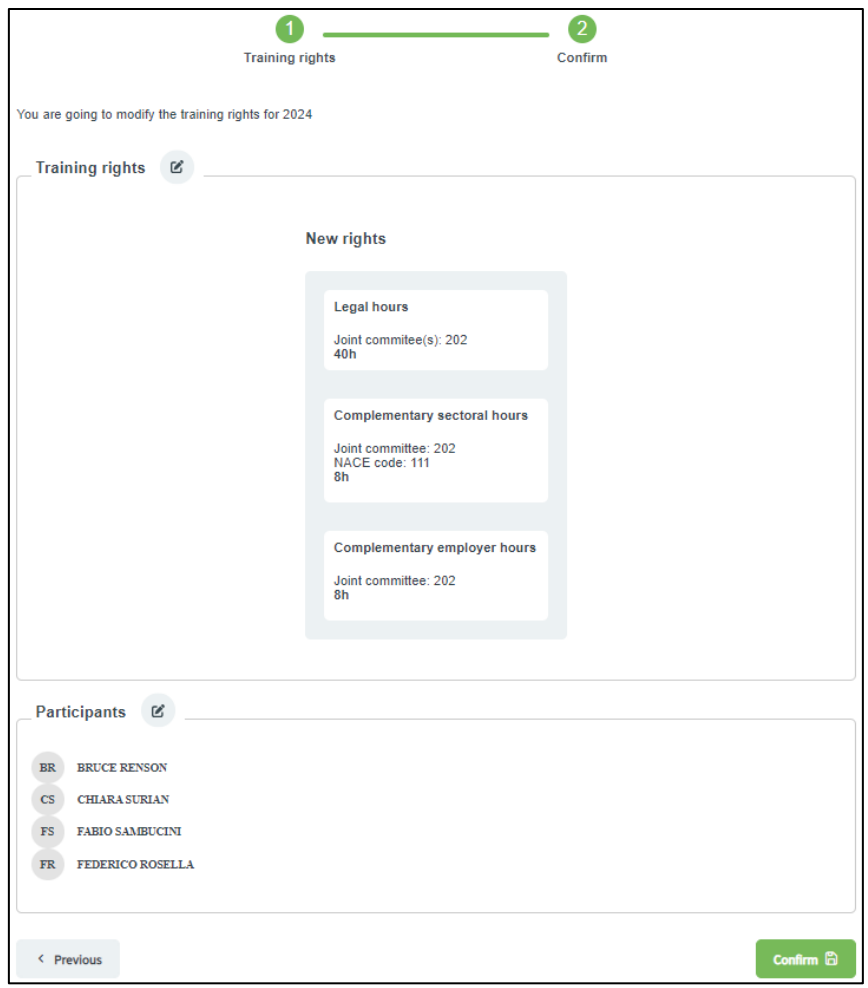

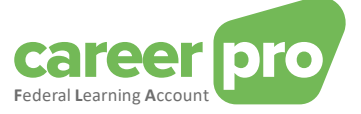

#### Detail of the errors and anomalies

It is possible that modifying rights in the data of the *Federal Learning Account* fails for one or more participants. This occurs if the quality control reveals blocking anomalies for certain participants or if a technical problem has occurred. In that case a message is displayed on the screen and the participants concerned are indicated. However, you should take into account that the rights will indeed have been modified for the participants for whom no errors/anomalies were established.

Anomalies of the "warning" type are displayed on the screen, but they will not block the modifying of the rights.

The list of anomalies can be found in the annexed document entitled Description of the anomalies.